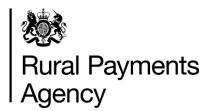

Countryside Stewardship: How to apply online for Capital Grants

#### Contents

| How to apply online for Capital Grants                           | 4  |
|------------------------------------------------------------------|----|
| Be aware of fraud                                                | 5  |
| Sign in to the Rural Payments service                            | 6  |
| If you're a new customer                                         | 6  |
| If you're an existing customer                                   | 6  |
| Problems signing in to the Rural Payments service                | 7  |
| What to do if you still cannot access the Rural Payments service | 7  |
| Check and change anything that needs to be updated               | 10 |
| Check – your details are up to date                              | 10 |
| Check – your personal details                                    | 10 |
| Check – your business details                                    | 10 |
| Check – your bank account details                                | 10 |
| Check – your permission levels                                   | 10 |
| Check – any permission levels you've given to other people       | 11 |
| Check – your digital maps                                        | 11 |
| Change – your Land use                                           | 17 |
| Complete your application                                        | 24 |
| Getting started                                                  | 24 |
| Create your Capital Grants application                           | 25 |
| Open your application                                            | 25 |
| Add land parcels to your application                             | 25 |
| Progress to next stage of application                            | 28 |
| Edit your application                                            | 29 |
| Add an agreement name                                            | 29 |
| Add capital items to your application                            | 30 |
| Scheme eligibility                                               | 35 |
| Update land parcels in your application                          | 35 |
| Declarations and Undertakings                                    | 36 |
| View and print documents                                         | 36 |
| Confirm your information and submit your application             | 38 |
| Application summary                                              | 38 |
| Withdraw your application                                        | 38 |
| Submit your application                                          | 39 |
| After you've applied                                             | 40 |
| Supporting documents and evidence                                | 40 |
| Next steps                                                       | 41 |
| Scheme rules and other guidance                                  | 42 |

| More information, contact details and data protection             | 43 |
|-------------------------------------------------------------------|----|
| How to contact us                                                 | 43 |
| Complaints about service                                          | 43 |
| Data protection                                                   | 43 |
| Annex 1 – Supporting map(s)                                       | 44 |
| Create your map(s)                                                | 44 |
| What to include in the map(s)                                     | 44 |
| Supplementary information map – BN3, BN5, BN6, BN11, BN12 and TE1 | 45 |
| Example map                                                       | 46 |
|                                                                   |    |

# How to apply online for Capital Grants

This guidance explains how to apply for Countryside Stewardship (CS) Capital Grants using the Rural Payments service.

Applications for Capital Grants open on 8 February 2022. There is no deadline to receive your application. We will accept applications until there is no more funding available for Capital Grants. We will let you know on social media and GOV.UK when applications close. Keep up to date on GOV.UK, search for <u>Countryside Stewardship: How to apply</u>.

There are 3 things you need to do online:

- check and change your information
- complete your application
- **confirm** your information and submit your application.

The sections of this guide are laid out in this order.

You also need to scan and email the supporting documents to RPA, and include any evidence if it needs to be submitted. Read the 'Supporting documents and evidence' section for more information.

Read the scheme rules before you apply for Capital Grants.

# Be aware of fraud

How to avoid fraud and what to do if you suspect an attempted fraud.

Fraudsters may target farmers who receive subsidy payments and we're aware that in the past some customers have received emails, texts and telephone calls claiming to be from the Rural Payments Agency (RPA) or the Department for Environment, Food and Rural Affairs (Defra). Links to a fake website designed to look like an authentic RPA or Defra online service are sometimes included in the message. We do not send emails or text messages with links to websites asking you to confirm your personal details or payment information. We strongly advise anyone who receives such a request not to open the link and delete the item.

As fraudsters may target farmers who receive subsidy payments, remember:

- never discuss your bank account details with someone you do not know
- we will not ask you to make a payment over the phone
- delete any emails or texts you do not believe are genuine, and do not open any links our main email addresses are:
  - ruralpayments@defra.gov.uk
  - rpa@notifications.service.gov.uk
  - FETFEnquiries@rpa.gov.uk
  - FETFClaims@rpa.gov.uk
  - FTF@rpa.gov.uk
- be cautious about what information you share externally, particularly on social media.

If you suspect an attempted fraud or feel you have been the subject of fraud, you can contact:

- RPA's Fraud Referral Team on 0800 347 347 or FraudInConfidence@rpa.gov.uk
- Action Fraud (the UK's national reporting centre for fraud and cyber-crime) on 0300 123 2040.

# Sign in to the Rural Payments service

If you're new to the Rural Payments service or already a customer this information will help you sign in.

# If you're a new customer

You must verify your identity before you can register with the Rural Payments service. You can do this in one of 2 ways.

1. Online with GOV.UK Verify – this gives you simple, trusted and secure access to an increasing number of public services on GOV.UK.

If you have difficulty verifying your identity with GOV.UK Verify or you are having problems with the Verify service, you should contact your identity provider.

2. Call the Rural Payments helpline on 03000 200 301 and we will help you – this will only give you access to the Rural Payments service, not other government services.

After you've verified your identity, you can sign in to the Rural Payments service and start to register. You will need to create a password. For security do not share your password with anyone.

# If you're an existing customer

Sign in to the Rural Payments service.

Or you can sign in using the link on the <u>RPA page</u> on GOV.UK and click 'Sign in to the Rural Payments service'.

Depending how you registered for the service you'll need your:

- 'Verify' login details if you registered through GOV.UK 'Verify'. Click the 'Sign in if you registered online with GOV.UK Verify' link and follow the onscreen instructions
- customer reference number (CRN) and password, if you registered through RPA. Click 'Sign in with your customer reference number and password'. For security do not share your password with anyone.

To open the service we recommend you use the latest version of Google Chrome, Microsoft Edge, Firefox or Safari.

The best screen resolution to view the service is 1024 x 768.

To view PDF files from the service (such as an application summary), we recommend you download the latest version of Adobe Acrobat.

## Problems signing in to the Rural Payments service

If you make a mistake when signing in to the service you'll see this message:

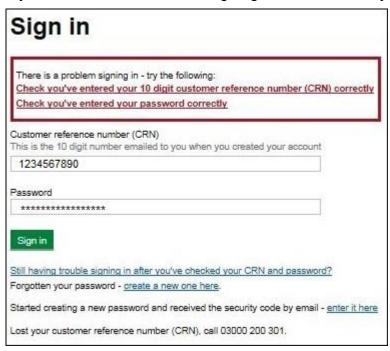

- Check that you've entered your CRN correctly.
- Then make sure you're using the correct password.

You have 3 attempts to sign in to the service. If you make a mistake at each attempt you won't be able to access your account. You'll need to change your password, read 'Registered through RPA' for more information.

If someone else makes a mistake when signing in to their account by accidentally using your customer reference number (CRN), they'll also see this message but it will count towards failed attempts to access your account. If this happens, then the next time you try to sign in to your account you may not get 3 attempts and may need to follow the same instructions above to get access.

# What to do if you still cannot access the Rural Payments service

### Registered through GOV.UK Verify

If you registered through GOV.UK Verify and cannot access your account, you need to contact your chosen provider.

You can leave feedback on the issue using the link on the GOV.UK Verify screen.

The Government Digital Services (GDS) team will investigate your issue and reply to you if you requested a response.

#### Registered through RPA

You'll need your CRN and the password you created when you activated your account. If you have forgotten your CRN, call us on 03000 200 301.

If you've forgotten your password or need to change it, click the 'create a new one here' link on the Sign in screen.

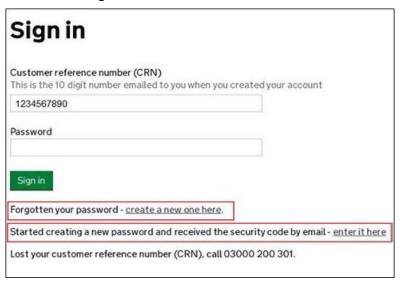

Enter your CRN and email address, then click 'Request security code'.

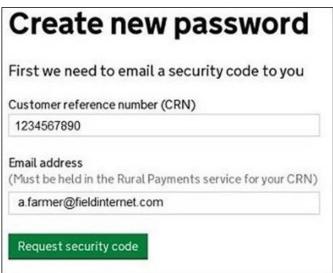

You'll receive a security code by email. You'll need to enter the code on the next screen.

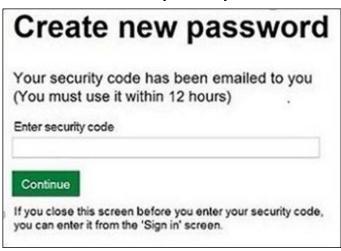

You must use the security code within 12 hours. If you haven't used it by then, you'll have to request another one.

IMPORTANT: keep the 'Create new password' screen open while you access your emails so that you can enter the security code.

The easiest way to do this is either:

- open a 'new tab' by clicking the right button on your mouse or pad with the cursor over the existing tab at the top of the screen, and read your emails in the new tab
- access your emails from another device, for example, your mobile phone.

If you close the 'Create new password' screen before you enter the security code, you can enter it from the Sign in screen. Click the 'Started creating a new password and received the security code by email – enter it here' link near the bottom of the screen. We've shown this link in the screenshot under 'Register through RPA'.

Then at the 'Create new password' screen you'll need to enter your CRN, email address and the security code, then click 'Continue'.

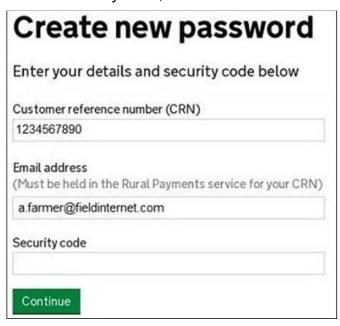

After you've entered your security code you can create a new password. You must not use your email address as your password as it will not be accepted.

Use the new password when you want to Sign in to the Rural Payments service.

After you've successfully changed your password, if you still cannot sign in, call us on 03000 200 301.

# Check and change anything that needs to be updated

Check your personal details, business details, permission levels and land use, and change them if needed

## Check - your details are up to date

Before you start to create your application, you must check that the personal and business details you've already registered are still correct. We'll use them to contact you about your application so please make sure they are up to date.

## Check - your personal details

As soon as you sign in to the Rural Payments service you'll see a screen called 'Your businesses and messages'. To check and change your personal details, click 'View and amend personal details' on the right side of the screen. Click 'Amend your details', then after you make any changes, click 'Submit changes'.

Check that your address, email address and phone numbers are up to date.

IMPORTANT: If you apply online, we'll contact you by email whenever possible, so it's important that your email address is up to date.

## **Check – your business details**

To check your business details, choose the business from the 'Your businesses and messages' screen. On the 'Business overview' screen, click 'View full business details' on the right side of the screen. To make any changes, click the appropriate 'Amend' link.

The main business address that we have in the Rural Payments service is the address that we'll use to send certain types of information to you, such as the remittance advice after a payment is made.

## Check – your bank account details

It's important that your bank account details are up to date and valid or we will not be able pay you for CS and any other schemes you are claiming payment for. To amend your bank account details, call us on 03000 200 301. You cannot change them online or by email.

We'll make payments in sterling only.

To help prevent fraud, after payments start from 1 December 2022 until the end of December, there are restrictions on updating bank account details. We can only update details if we have asked you for them or if your bank has rejected payment.

## Check - your permission levels

If the 'Countryside Stewardship applications' link is not visible on the Countryside Stewardship screen, or you're not able to do something in the application screens, check you've got the correct permission level.

To check your permission levels, click the relevant name under 'Give people permission to act for this business' on the 'Business overview' screen. If you do not have the right permission level in the service you'll need to get someone with 'Business Details: Full Permission' level for the business to change your permission level.

There are 4 different permission levels. To submit an application, you must have Countryside Stewardship (Applications) 'Submit'.

If you still cannot see what you need to see or the link after your permission level has been updated in the Rural Payments service, you should 'sign out' then 'sign in' again, to refresh your account.

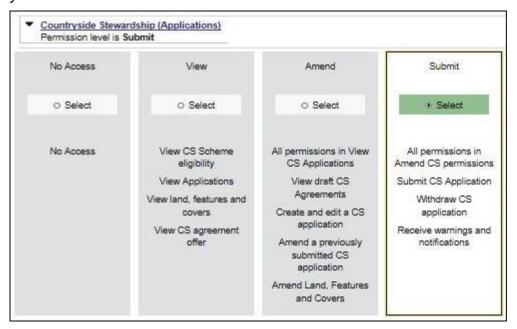

# Check – any permission levels you've given to other people

If you want someone else to have access to your business so they can help you apply online, you need to check that you've given them the right permission level. You must have 'Business Details: Full Permission' level for the business to be able to change their permission level.

Click the relevant name under 'Give people permission to act for this business' on the 'Business overview' screen. They'll need Countryside Stewardship (Applications) 'Submit' permission if you want them to apply for you. They must be registered in the Rural Payments service before you can give them access, and you will need their customer reference number (CRN).

If you prefer you can arrange for someone else to receive payments on your behalf.

After you've updated the permission level, remember to scroll to the bottom of the screen and click 'Save and return'.

## Check – your digital maps

You can look at digital maps of the individual land parcels which are linked to your SBI in the Rural Payments service. You can see them as either an OS map or as an aerial photo – you can print the OS map view too (with or without your hedges showing on it). For more information about how to do this, click the 'Help' link on the screen.

On the 'Business overview' screen, click the 'View land' link.

#### Check your land parcel maps online

It's important that you check your maps online because we've reviewed and updated our mapping information, where necessary, since applications were made for 2021. We've updated our digital land maps using the latest available data sources, such as aerial photography and Ordnance Survey updates. If we've updated your land parcels, you will have received notifications in the 'All messages' tab in the Rural Payments service identifying which land parcels have been updated. If you do not read your messages, we will send you an email reminding you to sign in to the service and check your notifications.

#### How to use the Land summary screen

You'll see a summary of your land parcels giving the number of parcels, their total area, and the total areas of your land covers. You'll also see a list of all the individual land parcels and the total area, land cover and eligible area for each of them. Click on the individual land parcel details to see more information about that land parcel. If your business has 50 land parcels or more and land in more than one Ordnance Survey (OS) tile (for example, ZZ3, ZZ4, ZT3, this is the National Grid reference and first digit of the OS number), you may see a slightly different map. Click the 'Help' link on the screen to find out more about any of these screens or maps.

The 'Land summary' screen will highlight if there are any changes 'pending' on any of the land parcels – if there are, you will see an '!' icon (exclamation mark). This means we're still working on changes to that land parcel, so you should take account of any outstanding RLE1 forms that you've sent to us - or any outstanding inspection reports. You do not need to send us another RLE1 form.

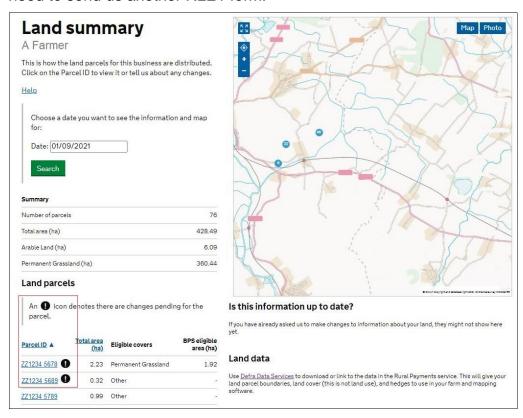

If there are no changes 'pending', but you need to make changes to the land parcel, send us an RLE1 form and sketch map to tell us about the changes.

If you cannot see a particular land parcel, this could be because it is not linked to your SBI – or is not registered on our database at all. Read the 'Add a land parcel to your business (SBI)' section.

#### Land cover and how to change it

From the 'Land summary' screen, click the details for an individual land parcel and you can see the 'land cover' and its total area for that land parcel in the 'Parcel details' screen. The land cover will be either arable, permanent pasture, permanent crops or 'other' (non-agricultural area, with the type of non-agricultural area if that has been mapped, such as ungrazeable scrub). It is important that this information is correct.

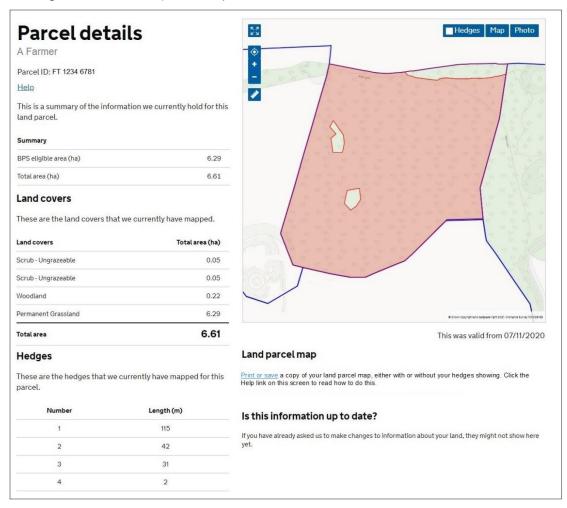

To change the land cover for a land parcel, read the information under 'Other things you may need to know'.

IMPORTANT: Before you change the land cover for an individual land parcel, check that this will not affect any Countryside Stewardship or Environmental Stewardship agreement or BPS application that the land parcel has been included in.

#### **Hedge layer information**

You can view the hedge information we have for your land in the 'Parcel details' screen by selecting a parcel within the 'Land summary' screen. If the parcel contains any hedge information, it will display in a list at the bottom left of the screen. If you want to see where your hedges are in the map, click the 'Hedges' icon. You can also print the land parcel map either with or without the hedges showing. You can do this by clicking the 'Print or save' link below the map. For more information, click the 'Help' link on the screen.

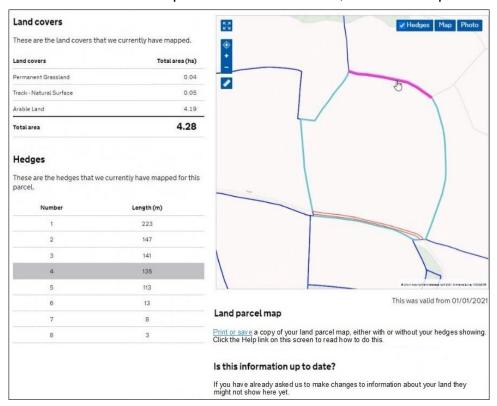

#### Checking your land areas

You should check that all the land information is to 4 decimal places (that is, x.xxxx ha). We recommend that areas are rounded down rather than using normal rounding rules. For example if the parcel is 2.47725 ha, record as 2.4772 ha, rather than 2.4773 ha.

### Other things you may need to know

Additional information you may find useful when checking your land information.

# If you have an exclamation mark (!) icon next to a land parcel in the Land summary screen

You need to check that the information in your 'Land use' screen is up to date. The exclamation mark in your digital map shows that we're still mapping changes but you do not need to wait for us to finish before you apply.

If you sent us an RLE1 and sketch map to tell us about a change to your land – but the change is not on your maps and you cannot see an exclamation mark (!) icon

You need to do one of the following:

- email us at ruralpayments@defra.gov.uk
- call us on 03000 200 301, giving your SBI.

Give your SBI and use 'Mapping Query' as the subject heading of an email or letter and give details of the change that you've requested.

You should still submit your application based on the information you have to the best of your knowledge, and send an email to us to explain what you've done.

# If you think we have mapped a permanent non-agricultural feature or area, or land parcel boundary incorrectly

You need to send us an email or a letter to let us know, if you have already told us about the change. If you have them, include a copy of any RLE1 forms and maps you have sent to us (if applicable) about the non agricultural area or feature (read the RLE guidance for more information).

Print a copy of the land parcel from the 'Parcel details' screen and mark the change required on it (include any measurements if you have them and if it is a feature, what the feature is).

Make sure the feature has the correct area/land use code in your land use screen.

#### If you have land cover shown on your maps which is incorrect

You need to do one of the following:

- if there is one land cover type for the whole land parcel, call us
- if there is more than one land cover for a land parcel, you must fill in an RLE1 form and send it to us with a sketch map clearly marked with the land cover and areas.

# If you see a change to your maps and are not sure why we have made it (for example it is not a change you told us about)

You need to check 'All messages' tab in the Rural Payments service for any new notifications.

We use all available data sources, including aerial photos and Ordnance Survey map updates, to keep our land information up to date, and to check any claims you make.

We will not write to you anymore to tell you when we make a change to your maps based on these data sources but you will receive a notification when we make these changes – check 'All messages' tab regularly in the Rural Payments service.

If you do not agree with the changes:

If it's a change to land cover, see the guery above.

If you disagree with a split or merger of parcels, providing you are the sole applicant and there is no overall change to the eligible area you are applying for, there is no need to update your maps before you apply. If you want us to do so, then please tell us later in the year.

If the changes do affect the eligible area of the land parcel, you need to fill in an RLE1 form and submit this along with a sketch map. Then, continue to make your application using the information you've given us on the RLE1 form.

For more information read the RLE1 guidance. You can find the <u>RLE1 form and guidance</u> on GOV.UK.

# If you notice a mapping change made by RPA after you've submitted your 2022 application – and need to update your application

You need to call RPA on 03000 200 301.

However, you cannot make these changes if:

- you have already been told about any non-compliance affecting the agricultural parcel you want to amend
- an inspection has revealed a non-compliance affecting the agricultural parcel you want to amend
- you have received advance warning of an inspection.

# If you want to know if you should send us an RLE1 form and sketch map to tell us about changes to your land

You need to send us an RLE1 form and sketch map if you are:

- registering new land parcels
- transferring parcels and cannot make the transfer using the Rural Payments service
- dividing or merging parcels
- making permanent boundary changes
- adding or deleting non-agricultural areas and features that are not already shown on your maps
- changing land cover where there is more than one land cover for a land parcel.

You do not need to send us an RLE1 form if you've already sent one telling us about a change, and an exclamation mark (!) icon is showing against your land parcel on the 'Land summary' screens in the Rural Payments service.

# If you have a small area of land at least 0.01 of a hectare in size that has been wrongly mapped as ineligible land

You need to change the land use (read the 'Change – your land use' section), and send us an RLE1 form to ask us to change the land cover to eligible land.

# If you have a small pond, less than 0.01 and greater than 0.001 of a hectare in size, that you want mapped so you can apply for Countryside Stewardship option WT4

You need to send us an RLE1 form to ask us to map the pond as a separate land cover.

# If you have a land parcel that has been incorrectly merged with someone else's land parcel

You need to apply on the eligible land area within the parcel and then send us an RLE1 form and sketch map to correct the land parcel boundaries. Do not fill in a land use code for the area that is not yours.

If you need to send us a map showing any changes, print the individual land parcel from the Rural Payments service – 'Land summary' screen – mark it up and send it to us with your RLE1 form.

The RLE1 form and guidance are available at on GOV.UK.

## Change - your Land use

If you do not need to make a change to your land use, go to 'Complete your application'.

On the 'Business overview' screen, click 'Update land use'.

IMPORTANT: If you are changing the land use for a land parcel that is already included in a CS agreement or BPS application, make sure that the land use is compatible for BPS and with the CS management option or it may affect your CS agreement and payment. For more information, read the relevant CS manual – search for 'Countryside Stewardship' on GOV.UK.

#### Help is available

There's a 'Help' link on the screens that will take you through each process step by step. You can print a copy of the onscreen Help from inside each Help window or you can call us on 03000 200 301 if you get stuck.

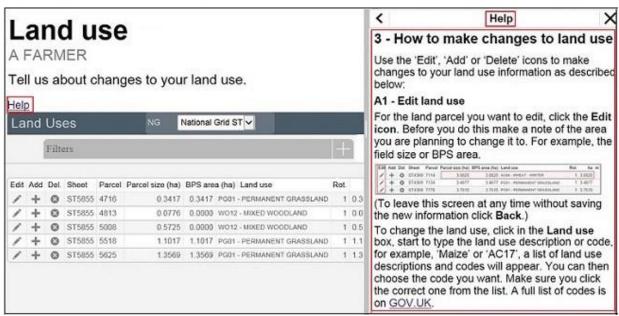

### Searching for a land parcel

If you have a large number of land parcels, the easiest way to find the parcel you're looking for is to use the 'Filters'. When you use a filter, you can update your land use and you'll return to the filtered view (rather than the top of the land use screen). This means you can make a number of changes to a land parcel without having to search for it each time.

To see the filters, click the Filters heading.

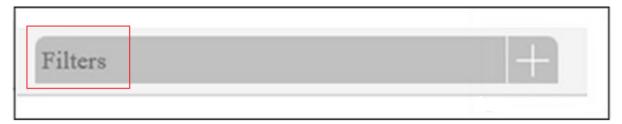

You can filter by:

- sheet reference (for example, '2435' or 'AB1234')
- parcel ID (for example, '1145')
- land use using this filter will show all the instances of a single land use (for example, if you search for permanent grassland it will show you all the land uses for 'PG01 Permanent Grassland' for each National Grid reference)
- 'Undeclared' or 'Overdeclared' to see all the parcels and land use areas which have these warnings.

To filter, type the information you want to search for into one of the white boxes, then click the 'Search' button. To filter for 'Undeclared' or 'Overdeclared' warnings, click the arrow next to 'All', and choose the warning you want to search for.

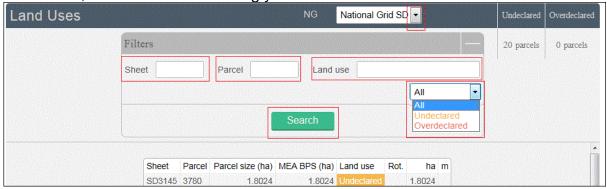

To remove a filter:

- delete the text you've typed into one of the white boxes, then click 'Search'
- click the arrow next to the box showing 'Undeclared' or 'Overdeclared', then click 'All'.

If you use the filter to search by OS Sheet number you will rarely have more than 10 land parcels to look through and generally all are displayed on the screen.

### Make changes to land use

You can do the following:

Edit – change a land use area.

Add – include another land use in the land parcel, and tell us area/measurement.

Del (delete) – remove a land use from a land parcel.

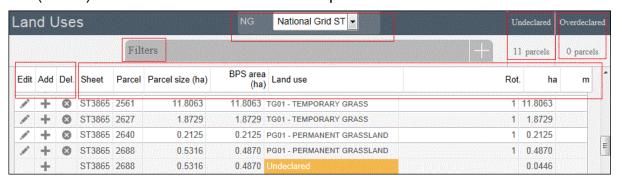

When you are changing your land use there are checks built into the Rural Payments service. They will highlight if the land uses you have declared for a parcel add up to more or less than the total field size that we currently have mapped.

The total field size is the area of the parcel which is linked to your holding. This may be different from the size shown in your land maps as they show the total parcel size. For example, if the land parcel is 10.0000ha in size and 50% is linked to you, the total field size will show as 5.0000ha in the land use screen but 10.0000ha in your land maps.

If you see an amber 'undeclared' warning, this means you have not declared the land use for the area of the land parcel that is linked to your holding and we currently have mapped. To add a land use for this area, click the Add icon for the row shown as undeclared.

### Undeclared

If you see a red 'overdeclared' warning, this means you have declared land use that is larger than the total size of the land parcel we currently have mapped and linked to your holding (SBI). Use the 'Edit' icons on the land use screen to reduce the size of one or more of the land uses in the land parcel.

## Overdeclared

You can update your land use to remove the 'Undeclared' and / or 'Overdeclared' warnings, but you may not need to if:

- you need to tell us about a change to the total size of the field fill in and send us an RLE1 form and sketch map to tell us about the changes and make sure the land use you've entered is correct
- you have already sent us an RLE1 to tell us about changes, but we have not updated your maps yet. You need to make sure the land uses for the parcel and their areas are correct
- only part of the land parcel is yours, then you should only declare the land use(s) and area for your part of the parcel.

If any of these apply, you can still submit your application if the 'undeclared' or 'overdeclared' warnings are showing.

If you have a land parcel in the 'land use' screen showing an area of 0.0000 and an amber 'undeclared' warning next to it. You need to do one of the following:

- if the parcel should not be linked to your SBI because, for example, you do not have control of the parcel or have sold it, and you want to transfer it to the new owner or remove it from your holding, read the 'Transfer or remove a land parcel from your business (SBI)' section.
- if you cannot remove or transfer the parcel online in the Transfer Land screens, fill in and send us an RLE1 form to make the transfer
- if you want to use it in your application, add the land uses to the land use screen using the information you have before you add the land parcel to your application
- if you do not want to use this land parcel in your application then leave the parcel as undeclared with an area of 0.0000 when you submit your application.

Note that the land use screen will still show as an 'undeclared' area and warning against the 0.0000 and reference number.

#### Adding or editing a land use

Enter a new land use (after clicking the 'Add' icon) or edit an existing one (after clicking the 'Edit' icon). If you get stuck, click the 'Help' link.

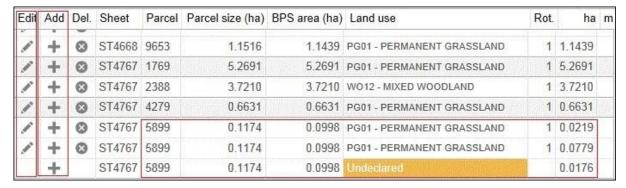

When you add or edit a land use, if the screen shows 'Rotations' this is no longer in use.

When you have made your changes on this screen, click 'Save', then 'Back'.

IMPORTANT: If the changes you make mean that the total size of the field ('Parcel size' in the land use screen) has changed, you need to fill in and send us an RLE1 form and sketch map and ask us to change the permanent field boundaries (if you have not already done so). You can download an RLE1 form from GOV.UK, search for RLE1.

If you have already sent us an RLE1 form, you can check your land parcel digital map to see if the change still shows as 'pending' – shown by an (!) icon. For more information, read the 'How to use the land summary screen' section.

#### Add a land parcel to your business (SBI)

If you want to add a land parcel to your business (SBI) before you submit your application, you need to:

1. If the land parcel is not registered with RPA

Fill in and send us an RLE1 form and sketch map to register the land parcel (if you have not already done so).

2. If the land parcel is already registered with RPA

You need to do one of the following:

- ask the previous owner or applicant to transfer the land parcel to you in the Rural Payments service (this will link the parcel to your SBI). We recommend online transfers are made as early as possible so you can add the land parcels to your online application before you submit it. If the business transferring the land owns less than 100% of the land parcel or is a tenant, they need to fill in and send us an RLE1 form to request the transfer.
- add land by email you can add land to your business by sending an email from an email address registered for a person in the business on the Rural Payments service, with at least 'CS (Applications) Amend' permission, asking us to add the land to your business. Send your request to <a href="mailto:ruralpayments@defra.gov.uk">ruralpayments@defra.gov.uk</a> with the details of the parcel(s) you wish to add. The subject heading of the email should include the wording 'CS 2022 Add Land', or use the relevant year if after 2022.

Include the following information:

- the SBI and name of the business the land should be linked to
- a brief reason for the request for example, to submit a Countryside Stewardship application, (please include the scheme or schemes)
- the land parcel reference numbers for the parcels you want to add, including sheet reference numbers and parcel IDs for example, AB1234 5678
- your name and contact number in case of any issues.

When we have completed your request, we will send you a confirmation email. You should make sure that requests are sent to us before 30 June.

You can now edit land use in the <u>Rural Payments service</u>. You can also now transfer land parcels until 16 May 2022 using the <u>Rural Payments service</u>.

#### Transfer or remove a land parcel from your business (SBI)

IMPORTANT: This is not removing a land parcel from your CS application.

If you want to transfer or remove a land parcel from your business (SBI) using the Transfer Land screens, you need to do one of the following:

- transfer the land parcel to the right business on the Rural Payments service (this will remove it from your business (SBI)). Read the Important note below for more information.
- 2. 'Remove' the land parcel **from your business (SBI)** if you no longer have control of it for example, you do not farm it any longer. Read the Important note below for more information.

IMPORTANT: If you transfer the land parcel from your SBI, or use the 'Remove' land option in the 'Transfer land' screens, this will completely remove the land parcel from your record (SBI), you will not be able to use it in your application for either Countryside Stewardship or any of the following schemes.

- Basic Payment Scheme
- Sustainable Farming Incentive
- Environmental Stewardship
- Habitat Scheme
- English Woodland Grant Scheme
- Farm Woodland Premium Scheme
- National Forest Changing Landscape Scheme
- Woodland Carbon Fund
- HS2 Woodland Fund

**Do not** use the 'Remove land' option in the 'Transfer land' screens if you still control the land parcel for one of these schemes. If you remove a land parcel that is under an existing Rural Development Programme agreement, it will be removed from your land record and from your agreement. It may also mean that any payments already made to you are reclaimed.

For these cases you should use the correct 'land use' for the scheme you are claiming under. To update your land use, from 'land use' screen, use the 'Edit land use' option.

#### Other changes you may want to make

Additional information you may find useful when you make changes to your land information.

# If you want to change the size of a land parcel (because the permanent boundary has changed)

You need to increase or reduce the total size of your land parcel.

To increase the size of the land parcel, you must do all of the following:

- increase the area of land use for the corresponding land use code(s). Use the 'Edit' and/or 'Add' icons in the land use screen to make the changes. The total area of land use will now be larger than the total parcel size, and will show as 'overdeclared'
- fill in an RLE1 and sketch map to tell us about the change to the land parcel (if you have not already done so).

To reduce the size of the land parcel you must:

- reduce the area of land use for the corresponding code(s). Use the 'Edit' icon in the land use screen to make the changes. The total area of land uses will now be smaller than the total parcel size, and will show as 'undeclared'
- fill in an RLE1 form and sketch map to tell us about the change (if you have not already done so).

#### If you want to split or merge parcels (permanent splits, not crop splits)

You need to do either of the following:

- Merge: fill in the land use for each parcel and leave as 2 separate parcels. Use the 'Edit', 'Delete' or 'Add' icons in the land use screen to do this.
- Split: fill in the land use for each parcel in the existing parcel (and do not split it other than providing different land use where needed). Use the 'Edit', 'Delete' or 'Add' icons in the land use screen to do this.

Then fill in and send us an RLE1 form and sketch map to tell us about the change (if you have not already done so).

#### If you want to submit an RLE1 to tell us about changes to your land

You need to fill in an RLE1 form and sketch map to tell us about permanent changes to vour land.

When submitting an RLE1 form for land changes, make sure that the changes are also shown in your online application.

If land changes occur later in the year and these affect your current application, tell us about the change using an RLE1 form and sketch map, and write to us explaining the changes needed to your application.

#### If you want to claim for land that is in dual use

You need to agree the land use code for the land parcel with the other applicant – make sure it is compatible with both CS/ES agreements and BPS. Once this is agreed, this is the land use you should both declare in your land use screen and should not be changed unless you both agree with the change.

Then, you need to do one of the following if you are:

- Claiming for Countryside Stewardship or Environmental Stewardship and someone
  else is claiming for BPS on the same area: do not activate the land parcel for payment
  on your BPS application if you are applying for BPS on other land parcels, use the
  'activate less BPS area' screen. Do not amend the land use code or eligible area on
  the 'Land use' screen.
- Claiming for BPS on the land parcel: claim for the land parcel but do not amend the
  land use code. The person who IS NOT claiming for BPS on the land parcel should use
  the 'activate less BPS area' screen to show the 'eligible area' as 0.0000 so that the
  land parcel is not activated for payment, if they are applying for BPS on other land
  parcels.

If you want to have a land parcel in your 'Land use' screen in the Rural Payments service and a single land use is shown over a number of lines (for example, permanent grassland is shown 3 times in one land parcel)

You need to do one of the following:

- leave it so it shows as more than one line in the 'Land use' screen, or
- delete and edit the information so the land use only shows on one line for that land parcel.

#### If you want to change the land cover for a land parcel

You need to do one of the following:

- 1. where there is one land cover (arable, permanent grassland, permanent crops or non-agricultural use) for the whole land parcel, call us on 03000 200 301.
- 2. where there is more than one land cover for a land parcel, you must fill in and send us an RLE1 form and sketch map clearly marked with the land covers and areas.

For more information about land cover, read the RLE1 guidance.

# Complete your application

Use this section to help you complete your application. You must also complete supporting map(s) – read Annex 1

## **Getting started**

Before you start your application you must read the scheme manual, search for <u>Capital</u> Grants on GOV.UK.

After you've signed in to the Rural Payments service, click 'View business'. Scroll down the 'Business overview' screen and click 'Countryside Stewardship applications'.

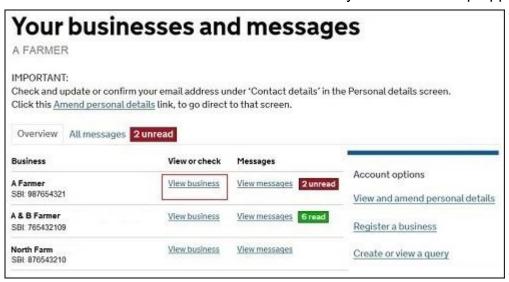

If you cannot see the 'Countryside Stewardship applications' link, you should check that you have the correct permission level to create an application. For more information read the 'Check your permission levels' section. If you still cannot see the link after your permission level has been updated in the Rural Payments service, you should 'sign out' then 'sign in' again, to refresh your account.

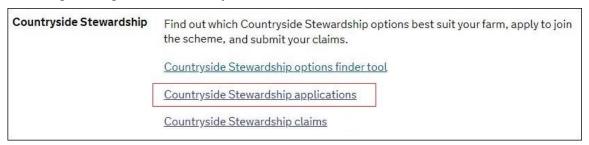

Use the Countryside Stewardship application screens to apply online for Capital Grants.

There's a 'Help' link on the screens that will tell you step-by-step what to do on each screen. Click the Help link, then scroll down to the long list of blue links at the end of the Help window. Click the relevant Capital Grants link.

You must also create a map to support your application. Read Annex 1. 'Supporting documents and evidence'.

## **Create your Capital Grants application**

On the Countryside Stewardship applications screen, click the green button to 'Apply for CS Capital Grants'.

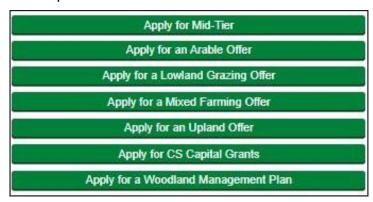

When your application is successfully created a 'Successful' message will appear.

Scroll down the screen and click 'Back' to return to the previous screen where you can 'open' your application. Read the 'Open your application' section.

# Open your application

After you've successfully created your application, you'll see it in the 'Countryside Stewardship applications' screen with its own application number. The status will be 'Application Created'.

Click 'Open' to continue your application.

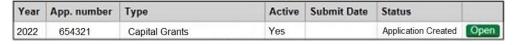

# Add land parcels to your application

You now need to add the land parcels you want to use for this application.

Click 'Edit your Application' in the list. Then click 'Parcels under agreement'.

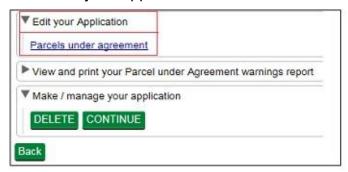

Click 'Import parcels' to open a window with a list of all of the land parcels under your SBI.

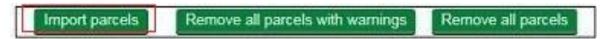

The screen shows a list of all parcels associated with the SBI. The system shows the very latest live parcel information. If a land parcel is missing read the 'Check and change' section.

You can then add individual land parcels you want to include in your application.

To add land to your application one at a time click 'Add' next to each land parcel you want to include. After you've added a land parcel, the 'Add' button changes to' Remove'. Click 'Remove' to take parcels from your application.

Or you can add all of the land parcels in the list together by clicking 'Import all parcels'.

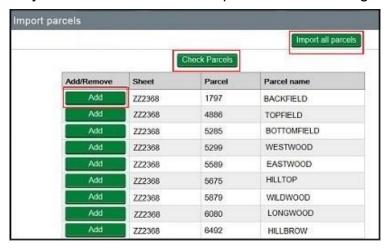

#### Check land parcel warnings

After you've added all of the required land parcels to the application you can check whether any of them are already included in another application or agreement.

To check whether they're in a live agreement, 'View and print your Parcels under agreement warnings report'.

To check whether they're in another application click 'Check Parcels', and a new column will appear for 'Parcel Availability':

- If the land parcel is not in another application a tick will show next to the relevant land parcel details.
- If any land parcel is already in another type of application, a green 'Warning' button will appear for that land parcel. You must remove all land parcels with warnings, as explained later in this section.

Your list of land parcels may extend over 2 or more pages depending on the number of land parcels you have. The number of pages of land parcels shows at the bottom of the list. Click the single arrow to move to the next page of the list.

If there are no warnings in the 'Parcel availability' column, and you want to use all of the land parcels in the list in your application, click 'Close' to continue your application.

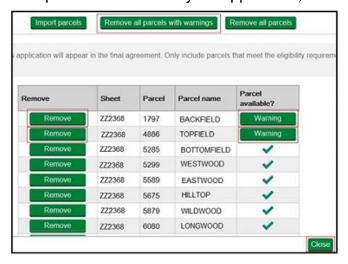

Click 'Remove' to take the land parcel from the application. Or click 'Remove all parcels with warnings' if you want to remove all land parcels together.

A message will appear to confirm that the land parcel is removed from the application. Click 'Close' to leave the land parcel screen.

IMPORTANT: Remember to 'View and print your Parcels under agreement warnings report' which will list all the land parcels that are already in a live agreement.

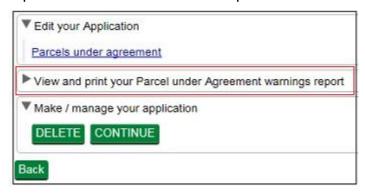

Return to the parcels under agreement screen to 'Remove' any of the land parcels listed in the report. Read the 'Parcel under agreement warnings report' section for more information about creating the report.

# Progress to next stage of application

You can now either continue to the next stage of your application or delete your application by using the buttons under 'Make/Manage your application'.

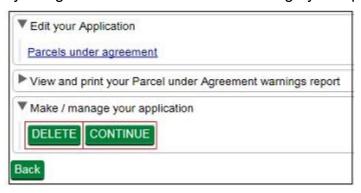

Click 'Delete' – if you do not want to go ahead with your application at this point. You need to confirm that you want to delete the application. If you answer 'Yes', you'll see a message confirming that you've deleted your application successfully. On the application screen, the status will be 'Closed'.

If you answer 'No', the status of your application will not change and you can continue your application.

(If you delete your application you can create a new one, but it must contain land parcels that are not already in use in another application or live agreement.)

Click 'Continue' – if you want to move on to the next stage of your application.

- Either a 'successful' message will appear. Click 'Back' to continue your application.
- Or a 'failed' message will appear.

This means your application cannot move to the next stage as there is an issue with the land parcels selected. You may not have selected any land parcels or there may be issues with ones you have selected. This may also happen if you did not check for warnings earlier in your application.

It is important that you read the onscreen message as it will tell you why your application has failed to progress.

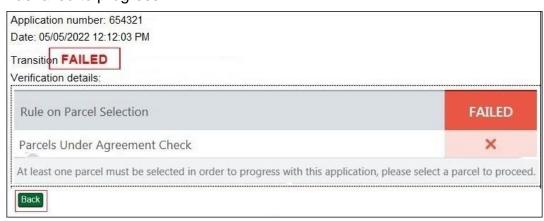

Scroll down the screen to click 'Back'.

Open the application again, and remove any land parcels with warnings and any listed in your 'Parcels under agreement warnings report', or in this case add some land parcels as none have been added yet.

# **Edit your application**

After you've successfully added the land parcels to your application, 'Open' your application again on the Countryside Stewardship applications screen.

Using the list on your screen, you can add details to your online application using 'Edit your application', or use the other choices to create the land parcel warnings report again and application summary.

Click 'Edit your Application'.

A list of everything you need to do in your application appears.

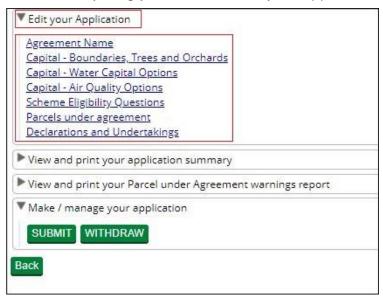

# Add an agreement name

To make it easier for you to identify the agreement, give your agreement/application a name. Enter a name into the box and then click 'Save' and 'Close' to return to the previous screen. You can use both letters and numbers in the agreement name.

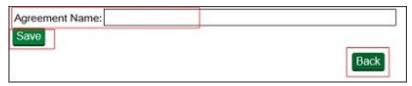

## Add capital items to your application

You can read about options in the scheme manual on GOV.UK, search for Capital Grants. You'll find a description and brief requirements for each capital item by searching for Countryside Stewardship grants on GOV.UK.

#### Add capital items - Boundaries, trees and orchards

You can apply for:

- items on a boundary around or within a land parcel in your application
- a maximum of £20,000 for this Boundaries, trees and orchards option in one application
- a 'supplement' item if you have applied for the main item it relates to on the same boundary:
  - BN8 can only be used on BN5 and BN6
  - BN10 can only be used with BN5
  - BN13 can only be used with BN12
  - BN14 can only be used with BN12
  - Both BN13 and BN14 can be used with BN12

Click 'Capital - Boundaries, Trees and Orchards'.

This screen lists all the capital items you can include under this option in your application.

To apply for an item click Open for the item code you want.

| Item Code | Item Title                                           | Applied for |      |
|-----------|------------------------------------------------------|-------------|------|
| BN1       | BN1 - Stone-faced bank repair                        | 0 Metres    | Open |
| BN10      | BN10 - Hedgerow Supplement - Top Binding and Staking | 0 Metres    | Open |
| BN11      | BN11 - Planting new hedges                           | 0 Metres    | Open |
| BN12      | BN12 - Stone Wall Restoration                        | 0 Metres    | Open |
| BN13      | BN13 - Stone Wall - Top Wiring                       | 0 Metres    | Open |
| BN14      | BN14 - Stone wall supplement - Stone from quarry     | 0 Metres    | Open |
| BN2       | BN2 - Stone faced bank restoration 0 Metres          |             | Open |
| BN3       | BN3 - Earth bank creation 0 I                        |             | Open |
| BN4       | BN4 - Earth Bank Restoration                         | 0 Metres    | Open |
| BN5       | BN5 - Hedgerow laying                                | 0 Metres    | Open |
| BN6       | BN6 - Hedgerow Coppicing                             | 0 Metres    | Open |
| BN7       | BN7 - Hedgerow Gapping                               | 0 Metres    | Open |
| BN8       | BN8 - Hedgerow Supplement - Casting Up               | 0 Metres    | Open |
| FG12      | FG12 - Wooden Field Gate                             | 0 Units     | Open |
| FG14      | FG14 - Badger Gates 0 Units                          |             | Open |
| TE1       | TE1 - Planting Standard Hedgerow Tree 0 Units        |             | Open |
| TE10      | TE10 - Coppicing Bank-side Trees 0 Trees             |             | Open |
| TE11A     | TE11A - Tree surgery 0 Trees                         |             | Open |
| TE11B     | TE11B - Tree surgery                                 | 0 Trees     | Open |
| TE3       | TE3 - Planting Fruit Trees                           | 0 Trees     | Open |
| TE6       | TE6 - Tree guard (tube and mesh)                     | 0 Trees     | Open |
| TE7       | TE7 - Tree guard (Wood post and rail)                | 0 Trees     | Open |
| TE8       | TE8 - Tree Guard (wood post and wire)                | 0 Trees     | Open |
| WB1       | WB1 - Small Wildlife Box                             | 0 Units     | Open |
| WB2       | WB2 - Medium Wildlife Box                            | 0 Units     | Open |
| WB3       | WB3 - Large Wildlife Box                             | 0 Units     | Open |

This will open a new screen showing all of the land parcels in your application.

Add the total length or number of units next to each land parcel you want to apply for.

For example, to add 10m of stone faced bank repair to a land parcel, first 'Open' BN1 at the previous screen, then enter the length in this screen for the relevant land parcel.

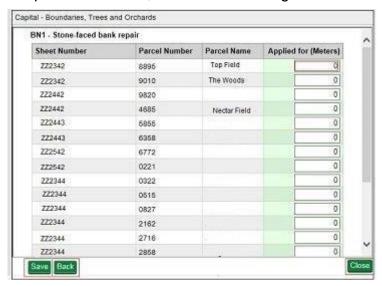

Applied for (metres or units/trees) – the length in metres, number of units or trees you enter should be a whole number. If you enter a number with decimal places, this will be automatically rounded up or down to the nearest whole number. For example, if you enter 10.5m of stone-faced bank repair, this would round to 11m in your application, or 10.4m would round to 10m in your application.

Then click Save and then Back to return to the Items menu. Repeat this for all of the items you want to add to your application. Click Close to return to the application menu.

#### Add capital items – Water quality

IMPORTANT: For some water quality items your land must be in a high priority water quality area, and for these items you must have approval from your <u>Catchment Sensitive</u> <u>Farming Officer</u>.

You can apply for:

- items to improve water quality
- a maximum of £20,000 for this 'Water quality' option in one application
- a 'supplement' item if you have applied for the main item it relates to:
  - FG4 can only be used with FG1, FG2 and FG3.

Click 'Capital – Water capital options'

This screen lists all the capital items you can include under this option in your application.

It shows the code and description for each item, as well as the length, area, volume or number of the items you're applying for after you enter the details at the next screen.

# To apply for an item click Open for the item code you want.

| Item Code | Item Title                                                                                    | Eligible                                             | Applied for    |    |
|-----------|-----------------------------------------------------------------------------------------------|------------------------------------------------------|----------------|----|
| FG1       | FG1 - Fencing                                                                                 |                                                      | 0 Metres       | Ор |
| FG15      | FG15 - Water Gates                                                                            |                                                      | 0 Units        | Ор |
| FG2       | FG2 - Sheep netting                                                                           |                                                      | 0 Metres       | Ор |
| FG3       | FG3 - Permanent electric fencing                                                              |                                                      | 0 Metres       | Ор |
| FG4       | FG4 - Rabbit fencing supplement                                                               |                                                      | 0 Metres       | Ор |
| LV3       | LV3 - Hard bases for livestock drinkers                                                       |                                                      | 0 Units        | Ор |
| LV4       | LV4 - Hard bases for livestock feeders                                                        |                                                      | 0 Units        | Ор |
| LV5       | LV5 - Pasture pumps and associated pipework/unit                                              |                                                      | 0 Units        | Ор |
| LV6       | LV6 - Ram pumps and pipework/unit                                                             |                                                      | 0 Units        | Ор |
| LV7       | LV7 - Livestock troughs                                                                       |                                                      | 0 Units        | Ор |
| LV8       | LV8 - Pipework for livestock troughs                                                          |                                                      | 0 Metres       | Ор |
| RP1       | RP1 - Resurfacing of gateways                                                                 |                                                      | 0 Units        | Ор |
| RP10      | RP10 - Silt filtration dams or seepage barriers                                               |                                                      | 0 Units        | Ор |
| RP11      | RP11 - Swales                                                                                 | 134.5584 HA                                          | 0.0000 HA      | Ор |
| RP12      | RP12 - Check dams and woody debris dams                                                       |                                                      | 0 Units        | Ор |
| RP13      | RP13 - Yard - underground drainage pipework                                                   |                                                      | 0 Metres       | Ор |
| RP14      | RP14 - Yard inspection pit                                                                    | 3                                                    | 0 Units        | Ор |
| RP15      | RP15 - Concrete yard renewal                                                                  | 134.5584 HA                                          | 0.0000 HA      | Ор |
| RP16      | RP16 - Rainwater goods                                                                        |                                                      | 0 Metres       | Ор |
| RP17      | RP17 - Storage tanks underground                                                              |                                                      | 0 Cubed Meters | Ор |
| RP18      | RP18 - Above ground tanks                                                                     | D-255220-55520-00-00-00-00-00-00-00-00-00-00-00-00-0 | 0 Cubed Meters | Ор |
| RP19      | RP19 - First-flush rainwater diverters/downpipe filters                                       |                                                      | 0 Units        | Ор |
| RP2       | RP2 - Gateway relocation                                                                      |                                                      | 0 Units        | Ор |
| RP20      | RP20 - Relocation of sheep dips and pens                                                      |                                                      | 0 Units        | Ор |
| RP21      | RP21 - Relocation of sheep pens only                                                          |                                                      | 0 Units        | Ор |
| RP22      | RP22 - Sheep dip drainage aprons and sumps                                                    | 134.5584 HA                                          | 0.0000 HA      | Ор |
| RP23      | RP23 - Installation of livestock drinking troughs (in draining pens for freshly dipped sheep) | 100000000000000000000000000000000000000              | 0 Units        | Ор |
| RP24      | RP24 - Lined biobed plus pesticide loading and washdown area                                  | 134.5584 HA                                          | 0.0000 HA      | Ор |
| RP25      | RP25 - Lined biobed with existing washdown area                                               | 134.5584 HA                                          | 0.0000 HA      | Ор |
| RP26      | RP26 - Biofilters                                                                             | Manager Manager                                      | 0 Units        | Ор |
| RP27      | RP27 - Sprayer or applicator load and washdown area/sq m                                      | 134.5584 HA                                          | 0.0000 HA      | Ор |
| RP28      | RP28 - Roofing (sprayer washdown area, manure storage area,)                                  | 134.5584 HA                                          | 0.0000 HA      | Ор |
| RP29      | RP29 - Self supporting covers for slurry stores/sq m                                          | 134.5584 HA                                          | 0.0000 HA      | Ор |
| RP3       | RP3 - Watercourse crossing/unit                                                               |                                                      | 0 Units        | Ор |
| RP30      | RP30 - Floating covers for slurry stores and lagoons                                          | 134.5584 HA                                          | 0.0000 HA      | Ор |
| RP4       | RP4 - Livestock and machinery hardcore tracks                                                 |                                                      | 0 Metres       | Ор |
| RP5       | RP5 - Cross drains/unit                                                                       |                                                      | 0 Units        | Ор |
| RP6       | RP6 - Installation of piped culverts and ditches                                              |                                                      | 0 Units        | Ор |
| RP7       | RP7 - Sediment ponds and traps/sq m                                                           | 134.5584 HA                                          | 0.0000 HA      | Ор |
| RP9       | RP9 - Earth banks and soil bunds/unit                                                         |                                                      | 0 Units        | Ор |
| WN5A      | WN5A - Pond Management - creation (first 100 sq m)                                            | 000000000000000000000000000000000000000              | 0 Units        | Ор |
| WN5B      | WN5B - Pond Management - restoration - first 100 sq m                                         |                                                      | 0 Units        | Ор |
| WN6A      | WN6A - Pond Management - creation - (areas more than 100 sq m)                                | 134.5584 HA                                          | 0.0000 HA      | Ор |
| WN6B      | WN6B - Pond Management - restoration - (areas more than 100 sq m)                             | 134.5584 HA                                          | 0.0000 HA      | Op |

This will open a new screen showing all of the land parcels in your application.

Add the length, volume or area (in metres, cubic metres or hectares) or the number of units (for example, biofilters, sheep pens) for the item in each land parcel.

For example, to add 10m of fencing to a land parcel, first 'Open' FG1 at the previous screen, then enter the length in this screen for the relevant land parcel.

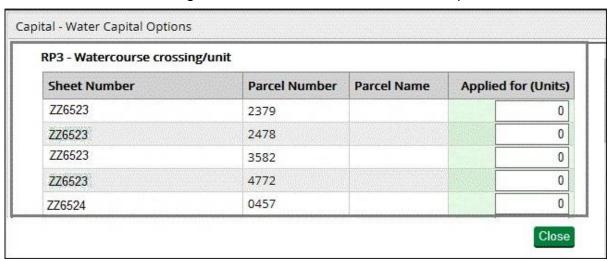

NOTE: Applied for (metres, cubic metres or units) – the length in metres, volume in cubic metres or the number of units you enter should be a whole number. If you enter a number with decimal places, this will be automatically rounded up or down to the nearest whole number. For example, if you enter 10.5m of fencing, this would round to 11m in your application, or 10.4m would round to 10m in your application. Applied for (hectares) – the area in hectares does not round up or down.

Click Save and then Back to return to the Items menu. Repeat this for all of the items you want to add to your application. Click Close to return to the application menu.

#### Add capital items - Air quality

You can apply for:

- items on your land in this application that aim to improve air quality
- a maximum of £20,000 for this 'Air quality' option in one application
- a 'supplement' item if you have applied for the main item it relates to:
  - TE5 can only be used with TE4.

Click 'Capital – Air quality options'

This screen lists all the capital items you can include under this option in your application.

It shows the code and description for each item, as well as the area or number of the items you're applying for after you enter the details at the next screen.

To apply for an item click Open for the item code you want.

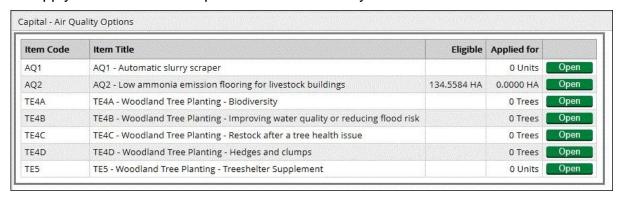

This will open a new screen showing all of the land parcels in your application.

Add the number of units or trees, or for low emission flooring add the area (in hectares) for the item in each land parcel.

For example, to add an area of 150m2 of low emission flooring to a land parcel, first 'Open' AQ2 at the previous screen, then enter the area as 0.015 hectares in this screen for the relevant land parcel.

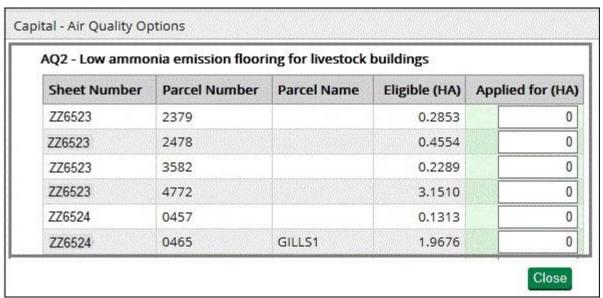

NOTE: Applied for (units or trees) – the number of units or trees for the item should be a whole number. If you enter a number with decimal places, this will be automatically rounded up or down to the nearest whole number. Applied for (hectares) – the area in hectares does not round up or down.

Click Save and then Back to return to the Items menu. Repeat this for all of the items you want to add to your application. Click Close to return to the application menu.

# Scheme eligibility

You must answer all the eligibility questions.

Click 'Scheme eligibility' and answer each question with a Yes or No.

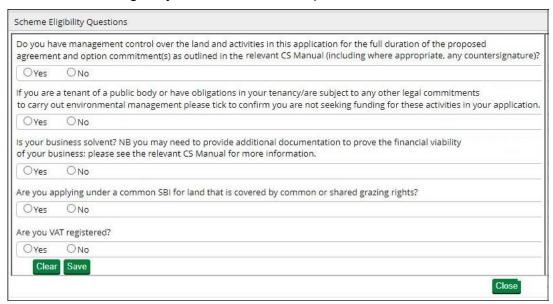

You must answer all the questions accurately, as the answers are used to assess your eligibility.

For more information about eligibility read 'Who Can Apply' in the scheme manual. Search for 'Capital Grants' on GOV.UK.

**First question** – you must be able to answer 'Yes' to confirm that you have management control through the agreement. If you answer 'No', you must remove the land parcels and relevant options from this application which you do not have management control over.

**Second question** – you must be able to answer 'Yes' to confirm that you are not seeking funding in this application for the activities outlined in the question. If you answer 'No', because you cannot give the confirmation, you must remove the options from this application that would provide this funding.

The remaining questions are self-explanatory and also need to be completed before you can progress the application.

Click 'Save' after you've completed all of the questions and you'll receive a message confirming the details have 'saved' successfully. If you have not answered a question, a message will appear in red asking you to answer it.

After you've successfully saved your answers, click 'Close' to return to the previous screen.

## Update land parcels in your application

Click 'Update parcels under agreement' to see all of the land parcels you have added to the application.

This is an opportunity to check which land parcels you've included in the application and change them if needed.

Use the 'Remove' or 'Add' buttons as explained in the earlier 'Add land parcels to your application' section.

If you add different land parcels, remember to click 'Check Parcels' for warnings against your land parcels in another application.

Also remember to View and print your land parcel warnings report again to check for land parcels already in an agreement.

## **Declarations and Undertakings**

You must complete this declaration or you cannot submit your application.

Read all of the declarations and undertakings. Use the scroll bar at the side of the declaration to read it all.

The click 'Yes' to confirm that you accept the declarations and responsibilities, then click 'Close'.

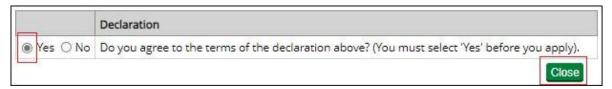

You should create (generate and download) your application summary before submitting your application to RPA.

## View and print documents

Using the list on your screen, you can 'View and Print' details about your online application **before you submit it**:

- application summary shows all the information you've added to your application create it after you've filled in your application
- parcel warnings report another chance to check that the land parcels you've added to your application are not in another application or agreement.

### Application summary

This summary shows the information you have entered into your application. It's important that you use it to check you've given the correct information, **before you submit your application**. Then if needed, you can go back into your application and change it.

(You also get another opportunity to create an application summary after you've submitted your application to RPA to keep as a record of the application you've submitted.)

IMPORTANT: Remember to complete your supporting map(s) – read Annex 1 Click 'View and print your application summary'.

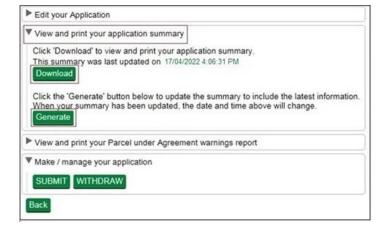

Click 'Generate' to create the document.

The first time you generate the document the 'Download' button will not be clearly visible. When the document is ready the 'Download' button turns green and the button will now always be visible. The date and time that appears next to the 'Download' button tells you when the document was last updated with the information in your application.

After you've generated the document, click 'Download' to see the document.

If you always click 'Generate' before you click 'Download', you'll always see the most up to date information in your application.

You can read the summary on screen by scrolling down the pages or you can print or save it for your records by using the buttons that appear when you place the cursor near the middle point at the bottom of the screen.

Do not send it to us as a paper form – we cannot accept it.

#### Parcels under agreement warnings report

This warnings report lists any land parcels that need to be removed from your application. This is because they are already included in a live agreement or another application. The report also shows details of the agreement/application that the land parcels are currently included in, and the status of that agreement or application. For more information read 'Check land parcel warnings' in the 'Complete' section.

If all of the land parcels in your application are available to use, the report will not contain any information.

Click 'View and print the Parcel under Agreement warnings report'.

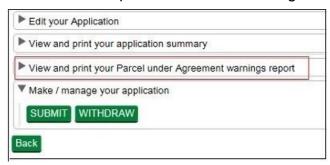

To create your report follow the instructions in the Application summary section.

You can read the report on screen by scrolling down the pages or you can print or save it for your records by using the buttons that appear when you place the cursor near the middle point at the bottom of the screen.

You must return to the land parcel screen to remove all the land parcels from your application that appear in the warnings report.

# Confirm your information and submit your application

To confirm the information in your application is correct, check it before you submit it online.

# **Application summary**

When you've completed your application you need to check that the information in it is correct. To do this, create or update your application summary by following the instructions in the 'View and print documents' section. Then if needed, you can go back into your application and change it.

# Withdraw your application

If you decide you do not want to submit your application, click 'Withdraw'. A message appears to check that you do want to withdraw the application.

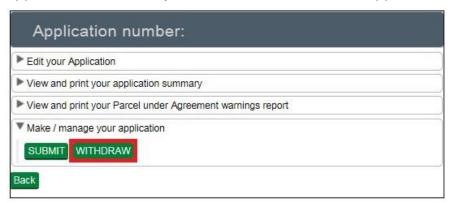

Click 'No' if you do not want to withdraw it.

Click 'Yes' if you do want to withdraw it. You'll see a screen message confirming that you've successfully withdrawn the application. This application will not be submitted to RPA, and you cannot open it again but you can create a new application while the green application buttons are available.

Click 'Back' to return to the application screen (where you'll see the application status is now 'Withdrawn' and the application is no longer 'Active').

## **Submit your application**

If you have checked your application summary and the information in your application is correct, click 'Submit' to apply for Capital Grants.

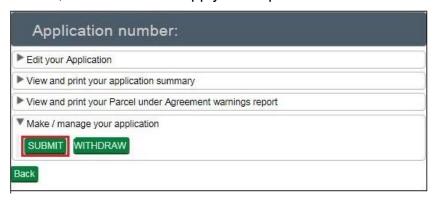

If your application meets all the requirements for the grant and you have completed the declaration, the screen will confirm that your application has 'submitted successfully' to RPA.

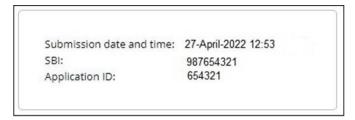

Click 'Print' if you want to print and keep the confirmation for your records.

Click 'Back' to return to the application screen (where you'll see that the application status has changed to 'Submitted' and the application is still 'Active'. It also shows the date and time your application was submitted.

For information about submitting 'Supporting documents and evidence' read that section.

### Application fails to submit

If your application fails to submit, a screen message will tell you this. It will also show the reasons why it did not submit with a red warning box beside it.

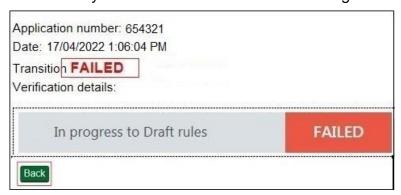

Read this message fully by using the scroll bar to the right of the message. You may find it useful to print and save the message. You may be able to do this by clicking the button on the right side of the 'mouse' or 'touchpad' and choosing the print or save options.

Click 'Back' to return to the application screen.

Check and correct all of the sections detailed in the message before you 'Submit' your application again.

The information below gives examples of some of the reasons why you cannot submit your application. It will help you to identify what you need to do before you submit your application again:

# Your application exceeds the maximum value allowed or is below the minimum value allowed

You need to 'Open' your application from the Countryside Stewardship applications screen and click the relevant capital item options under 'Edit your Application':

- Capital Boundaries, Trees and Orchards
- Capital Water Quality
- Capital Air Quality

#### Then:

- If you have not selected any capital items, select all those you want to include in the application then click 'Close'
- If you have already selected your capital items, you have exceeded the maximum grant value of £20,000 for the option group and need to reduce the items selected.

#### All responses on the Eligibility form must be completed

From the Countryside Stewardship applications screen, 'Open' your application and click on 'Scheme Eligibility' under 'Edit your Application'. Answer ALL of the eligibility questions and click 'Save' then 'Close'.

# You must select 'Yes' in the Declarations section to be able to proceed with your Application

From the Countryside Stewardship applications screen, 'Open' your application and click 'Declarations and Undertakings' under 'Edit your Application'. Click 'Yes' to confirm that you accept the declaration then click 'Close'.

## After you've applied

After you've submitted your application and returned to the application screen, you will see a green application 'summary' button beside your submitted application details.

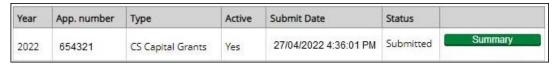

### **Application summary**

You may have already created this at the 'Edit your application' screen while you were completing your application. You should 'generate' and 'download' it again after you complete your application to make sure it contains everything you've put into your application. As explained earlier in the 'View and print documents' section.

You may want to print or save your application summary and keep for your records.

Read the 'Supporting documents and evidence' section for details about how to send your supporting documents and any evidence that must be submitted to RPA.

## Supporting documents and evidence

After you've submitted your online application RPA must receive your supporting documents and any evidence that needs to be submitted within 30 days of the 'Submit

Date' in the initial Countryside Stewardship applications screen. If you cannot submit them to reach RPA within the 30 days you must tell RPA within the 30 days why you cannot submit them. If we do not receive either, we'll need to reject your application. You may need to keep some evidence until you're asked for it. To check what evidence is needed read <a href="Countryside Stewardship grants">Countryside Stewardship grants</a>.

You may also need to keep some evidence until you're asked for it – read below.

#### Supporting documents

For example,

- Application map(s) (read Annex 1)
- A Land Ownership Consent form (if required)
- Catchment Sensitive Farming Officer (CSFO) approval (if required)

#### **Evidence**

You may need to send some evidence to RPA, and some evidence you may need to keep until you're asked for it.

Read about the requirements for each option or item in 'Countryside Stewardship grants' on GOV.UK.

#### How to submit your supporting documents and evidence

You can scan and email all the documents above to <a href="mailto:ruralpayments@defra.gov.uk">ruralpayments@defra.gov.uk</a>.

You must put your SBI and Application ID number in the email and on all documents. Also use 'Application – CS Capital Grants' and your SBI as the email subject heading.

The maximum size of emails we can accept is 32MB.

Do not include links to cloud storage, for example Dropbox or Google Drive, as we cannot accept documents or evidence this way.

For security reasons, we cannot accept discs, USB pen drives or other external storage media.

You can send digital photos by email, but do not scan printed photos as the quality is not good enough. Read the 'Photographic Evidence Quality' section of the relevant <a href="#">CS manual</a> on GOV.UK for more information.

Or you can post the documents to RPA using the address in the 'More information, contact details and data protection' section. We recommend you get 'proof of posting'.

### **Next steps**

If your application meets the eligibility criteria, you will be offered an agreement.

You'll receive confirmation regardless of whether or not your application has been successful. If it's successful you'll receive an agreement offer letter. The Agreement Start Date will be set out in the agreement documents contained with the agreement offer letter.

If you want to accept the agreement offer you must return the signed acceptance declaration to RPA within 20 working days of receiving it. If you do not accept the offer in time, it will be withdrawn. The person signing the acceptance declaration must have at least 'View' business permission level, and 'Submit' permission for CS Agreements in the Rural Payments service. You must either accept or decline the offer.

# Scheme rules and other guidance

All the guidance and information you need for Countryside Stewardship Capital Grants is on GOV.UK.

For guidance and information read Capital Grants: Countryside Stewardship.

For the scheme rules and information about agreements read the <u>Countryside</u> Stewardship Capital Grants manual.

Find out how to contact your Catchment Sensitive Farming Officer.

Remember, it's your responsibility to make sure that:

- you meet the scheme rules
- all the eligible land included in your application is correct, to the best of your knowledge.

# More information, contact details and data protection

#### How to contact us

Rural Payments Agency (Countryside Stewardship) PO Box 324 WORKSOP S95 1DF

Rural Payments helpline: 03000 200 301

Email: ruralpayments@defra.gov.uk

Follow us on Twitter @ruralpay

Open Monday to Friday 8.30am to 5pm, (closed at weekends and on public holidays).

For any queries about your online Capital Grants contact RPA. Please quote your Single Business Identifier (SBI) for all enquiries.

## Complaints about service

If you are an applicant for Countryside Stewardship, or an Agreement Holder, and you want to complain about the level of service you have received or the way that you have been treated, you should use the appropriate organisation's complaints procedure below:

For more information search for Rural Payments Agency on GOV.UK then scroll down the page to 'Complaints procedure' under 'Corporate information'.

## **Data protection**

For information on how we handle personal data go to GOV.UK and search <u>Rural Payments</u> Agency personal information charter.

# Annex 1 – Supporting map(s)

You must create and submit a map to support your application.

# **Create your map(s)**

You can create your base map by printing your land parcel digital maps in the Rural Payments service. On the 'Business overview' screen click 'View land' then click the relevant land parcel. The option to print is below the map. Make sure your printed map is clear, readable and meets the standards set out below.

If you cannot print the map you can call us or you can use MAGIC maps on GOV.UK – search for 'magic.defra.gov.uk'. If you choose magic.gov.uk, use the 'export map tool' as this adds the required licence information. Wherever you get your base map from, make sure it has the copyright licence for this use.

The map must meet the following requirements:

- A3 or A4 in size (either is acceptable).
- 1:2,500 or 1:10,000 scale, unless using the Rural Payments Land View screen in the Rural Payments service to produce a map as it will automatically scale the map to fit A4 which is acceptable.
- It must show the whole land parcel on which the boundaries to be included are located and the boundaries of the land parcel must be clear.

# What to include in the map(s)

Mark your map(s) to show the location of your CS capital items on your land parcels. It may help to complete the application and your map(s) alongside each other.

If your application is successful and you are offered an agreement, your CS capital map(s) will become your 'Agreement Map(s)'.

The map must include the following.

- Map number. Include a unique map number and total number of maps for example, 1 of 3.
- Scale of the map.
- Single Business Identifier (SBI) consisting of 9 digits; application year; and agreement title (as entered in the application), write these on the top right of the map.
- Name of business this should be the name that is registered with us for the SBI, write this on the right hand side of the map.
- If there are no numbered Ordnance Survey (OS) grid lines, you must write a 6 figure OS grid reference for the centre of the map on the bottom left of the map (format AB 123 456).
- Land parcel reference number, for example, SK 1234 5678, for the land parcels where the capital items will be undertaken.
- Circle the land parcel reference number for all parcels that you include in your application.
- Add the capital item code to the land parcel where the capital works will be undertaken.

- Mark the boundaries you include in your application with a thick black line. You only
  need to include the land parcel(s) adjacent to one side of each boundary, you do not
  need to include the land parcels on both sides of a boundary.
- Use black ink for all annotations on your map. If you make a mistake do not use correcting fluid, strike through the mistake instead.

If you send a map that does not meet these requirements, we'll return it to you to amend or ask you to send us a new one. You'll need to complete this map to the minimum standard and return it to us.

# Supplementary information map – BN3, BN5, BN6, BN11, BN12 and TE1

These items require extra information, this must be provided on a supplementary map:

| Option | Name of option                        | Evidence required at application stage                                                                                                    |
|--------|---------------------------------------|----------------------------------------------------------------------------------------------------|
| BN3    | Earth Bank<br>Creation                | historic maps or other records to evidence that the proposed location of the bank creation is on an original footprint, or is a feature of a specific location or landscape – this can be marked on any map                               |
| BN5    | Hedgerow<br>laying                    | a map showing the location of existing hedgerow trees in each length of hedge                                                                                                    |
| BN6    | Hedgerow<br>coppicing                 | a map showing the location of existing hedgerow trees in each length of hedge                                                                                                    |
| BN11   | Planting new hedges                   | historic map or other records to show that the proposed location of the hedge planting is on an original footprint or extends existing hedges or contributes to the reduction of soil erosion and run-off – this can be marked on any map |
| BN12   | Stone wall restoration                | a map showing the location of any wall-side trees, saplings and stone features                                                                                                    |
| TE1    | Planting<br>standard<br>hedgerow tree | a record of where hedgerow trees are to be planted                                                                                                    |

# **Example map**

The example map shows what you need to note on your map. In this example, the land parcel number is handwritten in the middle of the land parcel. A thick line is drawn along 2 sides of the land parcel to show a new or changed boundary. The map scale and OS grid references are handwritten on the map as well as the SBI, application year and the agreement name.

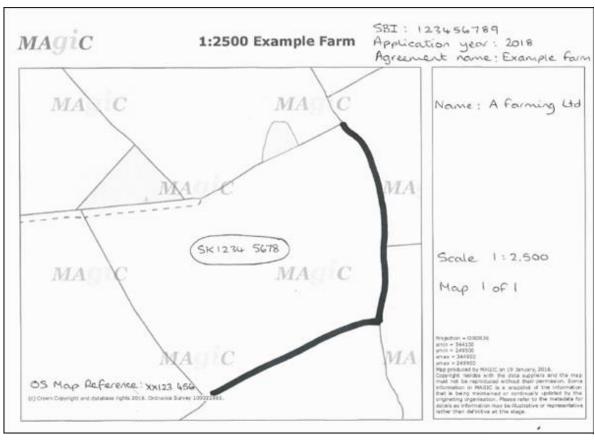